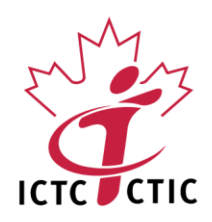

Shaping Canada's Digital Future

# **WIL Digital**

## Student Application Guide

*Funded by the Government of Canada's Student Work Placement Program (SWPP)*

Funded by the Government of Canada Financé par le gouvernement du Canada

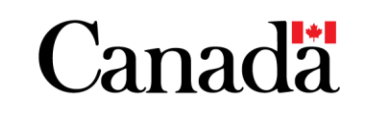

Disclaimer: This document is believed to contain correct information, however, ICTC does not make any warranty, express or implied, or assumes any legal responsibility for the accuracy, completeness, or usefulness of any information or process described. In case of discrepancy between this document and Contract, the Contract shall prevail.

**Information and Communications Technology Council** www.ictc-ctic.ca

## Contents

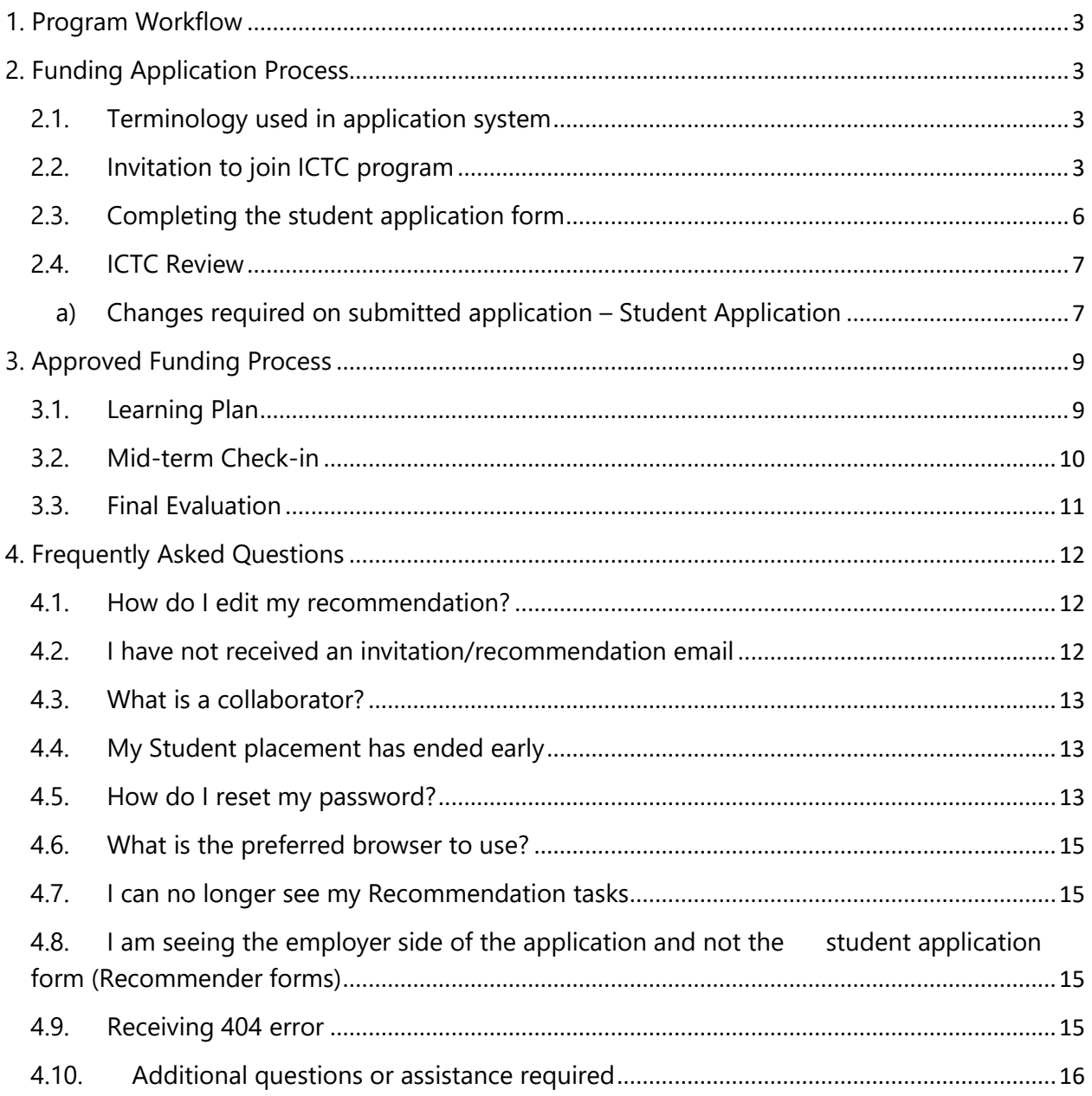

# <span id="page-2-0"></span>1. Program Workflow

The below reflects the program workflow and stages that must be completed.

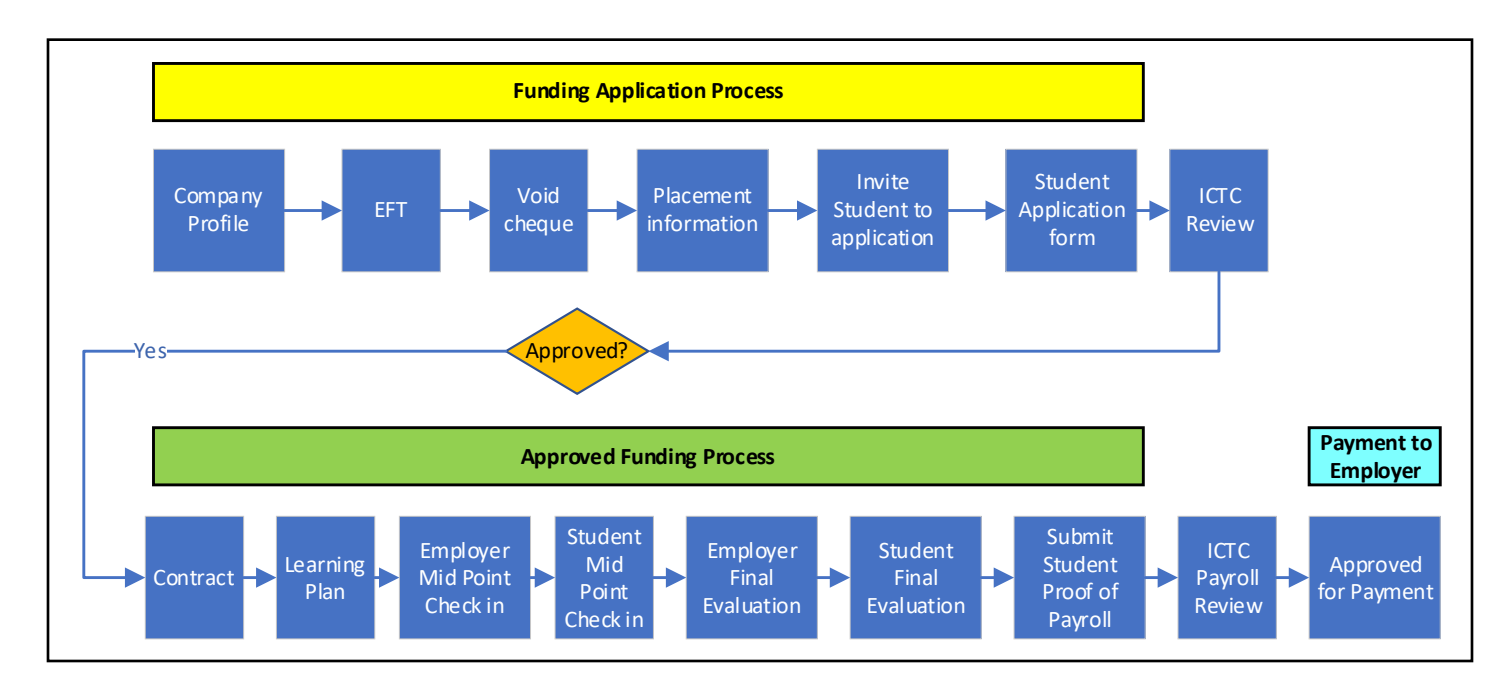

# <span id="page-2-1"></span>2. Funding Application Process

### <span id="page-2-2"></span>**2.1. Terminology used in application system**

- a) Recommender: Student is referred as Recommender
- b) Applicant: Company's representative who started the application is referred as Applicant
- c) Recommendation: Invite sent to student by employer to complete a task/document.

### <span id="page-2-3"></span>**2.2. Invitation to join ICTC program**

- a) Students participating in the program do not apply for funding directly. Your employer needs to start the application and send you a "Recommendation" task to the agreed email address.
- b) You will receive an email from [noreply@mail.smapply.net](mailto:noreply@mail.smapply.net) with the link to your portion of the application.

\*Note: Please make sure to check your junk mail.

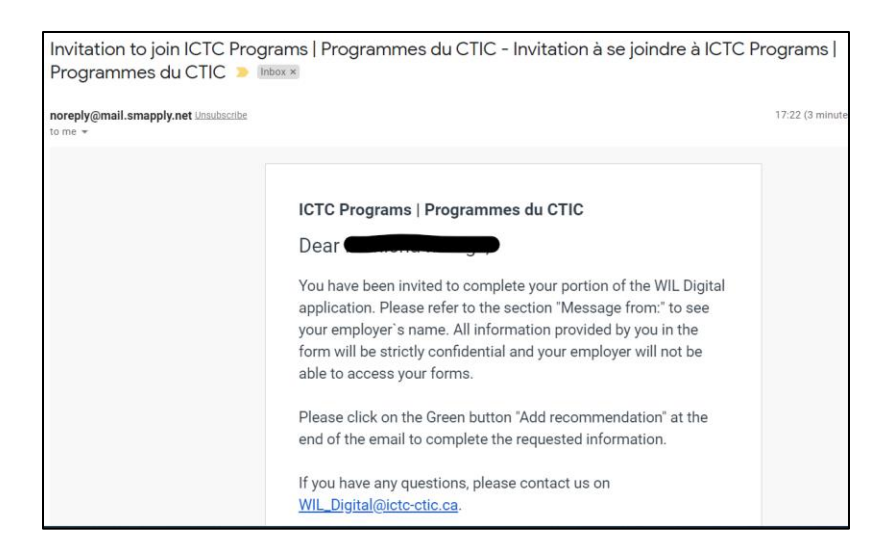

c) Select the green button "*Give recommendation*. "

\*Note: If the "Give Recommendation" does not work; copy/paste the URL below in your web browser to continue.

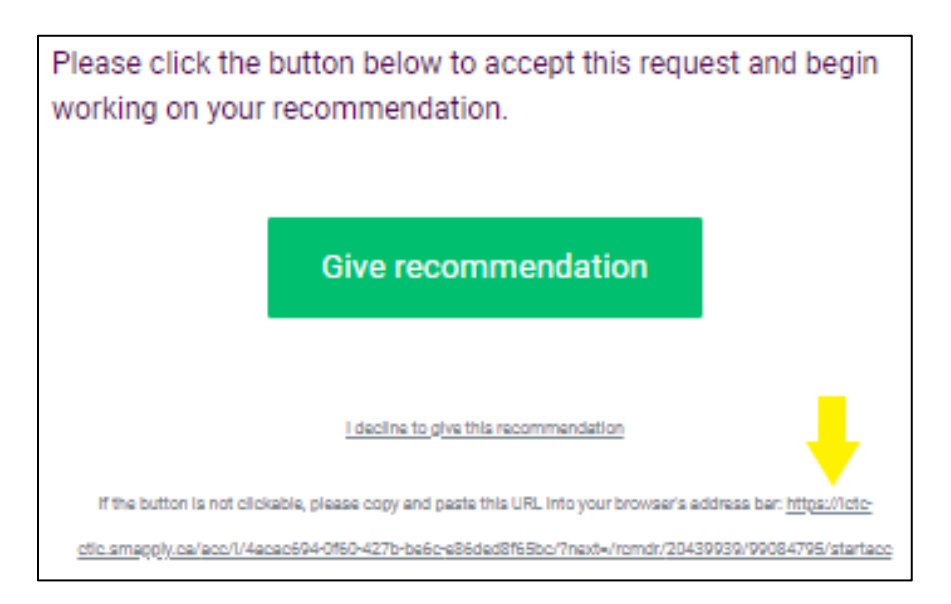

d) A new window will open asking you to register on our application system "Survey Monkey Apply".

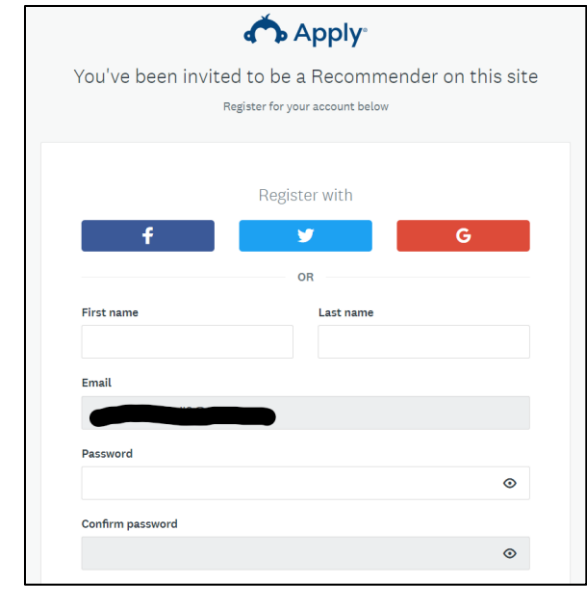

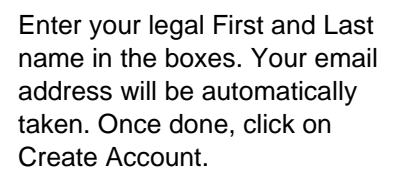

- e) Once your account is created, you will receive an email that you are *now a recommender for ICTC programs*.
- f) You will now be able to see the employer application assigned to you.

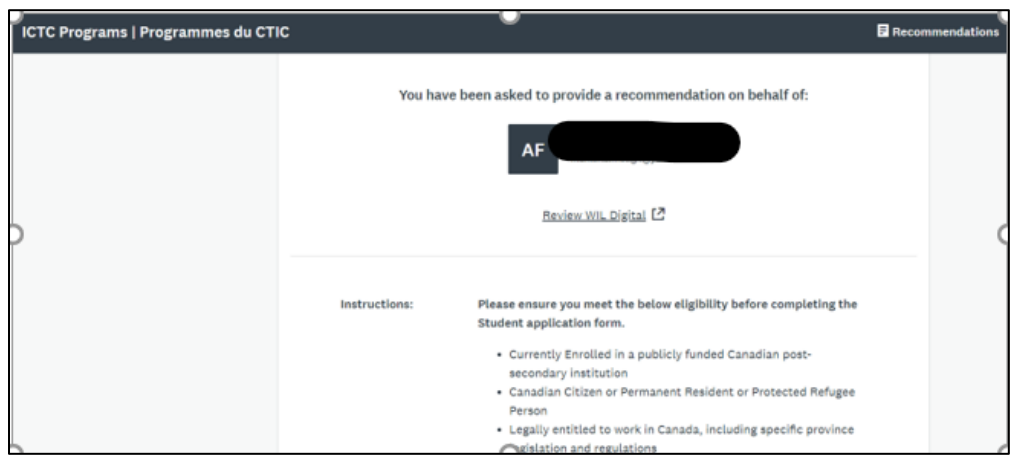

#### <span id="page-5-0"></span>**2.3. Completing the student application form**

a) Complete the form with the requested information.

\*Note: Your application details are not shared with your employer.

- b) Proof of Enrollment. This consist of a screen capture or official document that contain:
	- Post Secondary institution's name,
	- students name,
	- work placement semester/term.

\*Note: The application will be delayed if the information is not provided as requested.

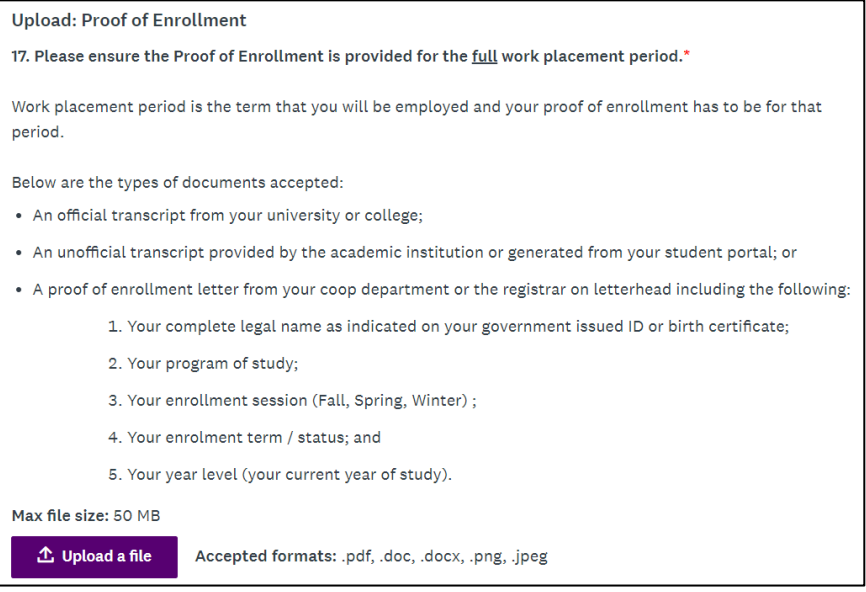

c) Once you have provided all responses, select "Submit".

\*Note: You will not be able to make any changes to the application once you submit.

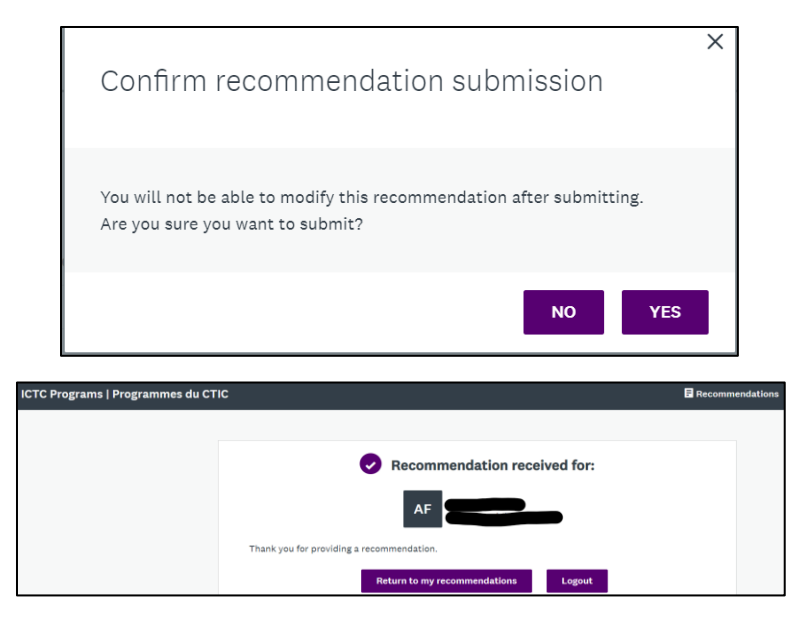

- d) You and your employer will receive an email that you have completed your recommendation
- e) You can "View" your completed application form at any time by logging into the System with the account details registered.

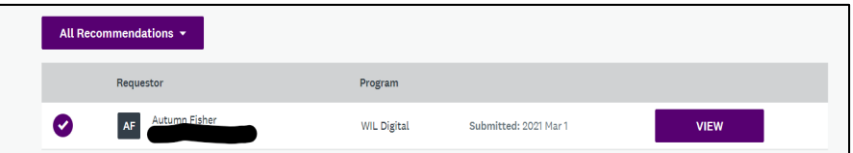

#### <span id="page-6-1"></span><span id="page-6-0"></span>**2.4. ICTC Review**

#### **a) Changes required on submitted application – Student Application**

If the Proof of Proof of enrollment supplied was not sufficient, our team will be in contact with your employer.

i. Your employer will send you another Recommendation task, "Invitation to upload additional document".

#### **ICTC Programs | Programmes du CTIC**

Dear Summer Mill,

You have been invited to complete your portion of the WIL Digital application. Please refer to the section "Message from:" to see your employer's name. All information provided by you in the form will be strictly confidential and your employer will not be able to access your forms.

Please click on the Green button "Add recommendation" at the end of the email to complete the requested information.

If you have any questions, please contact us on WIL\_Digital@ictc-ctic.ca.

Thank you, **WIL Digital** 

\*Note: Message from: for the exact instructions as to what must be supplied in the updated recommendation request.

l,

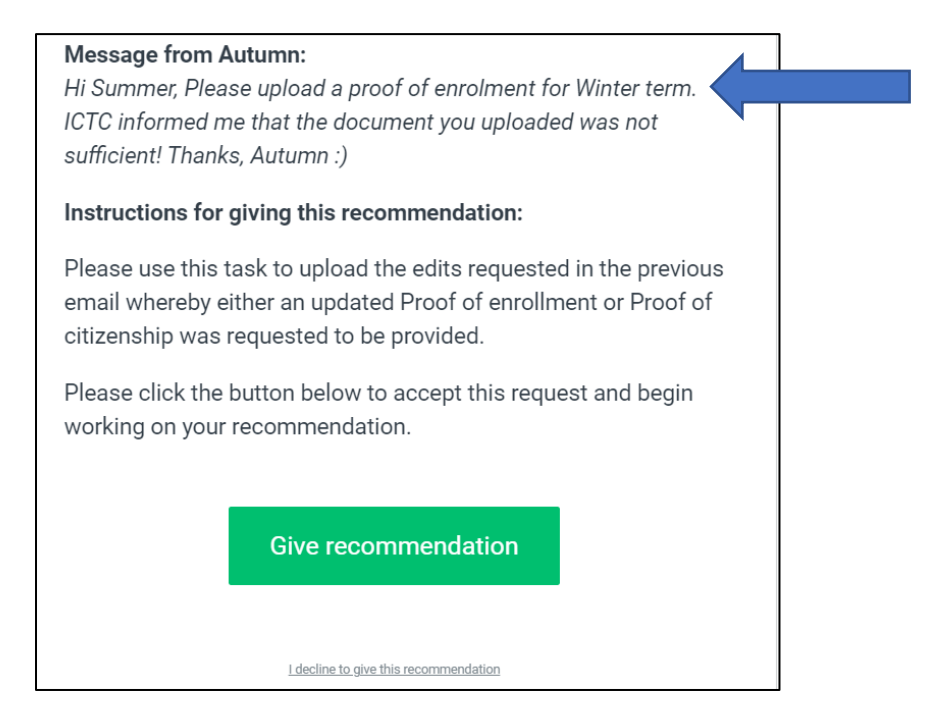

- ii. Select "Give Recommendation"
- iii. Log in with the account details setup on the first recommendation task received

#### iv. Select "START"

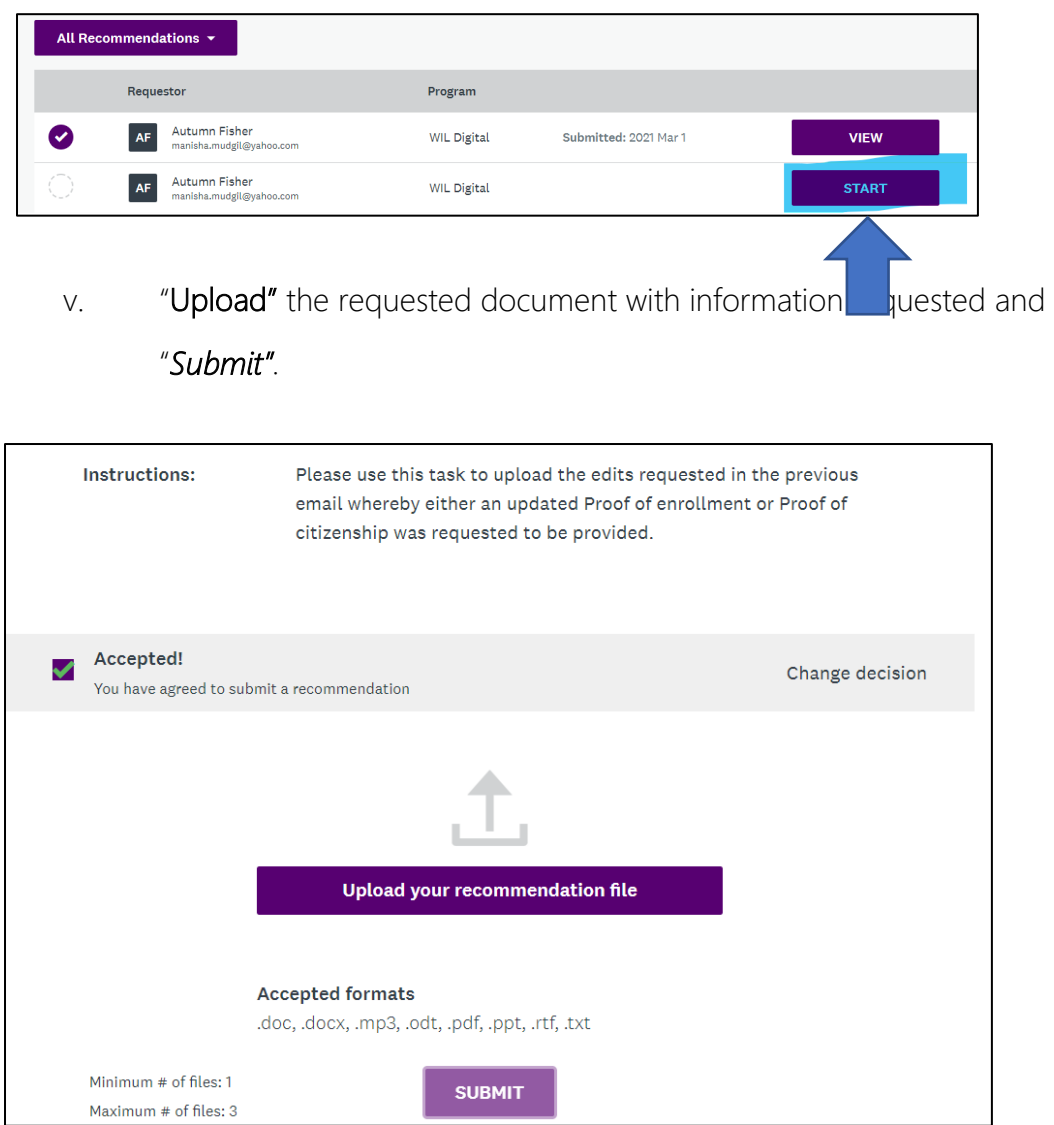

vi. You and your employer will receive an email confirming the receipt of your recommendation.

## <span id="page-8-0"></span>3. Approved Funding Process

## **3.1. Learning Plan**

<span id="page-8-1"></span>a) The Learning plan is completed on the Employer account/profile.

- b) Your employer will discuss the goals they hope to achieve and the skills you hope to develop during your placement. This is a wonderful opportunity to really map out expectations for yourself and areas that your supervisor could support you in growing your skillsets. We recommend completing the learning plan as soon as possible—it helps to establish a meaningful learning experience early on.
- c) Once completed by the employer, you will receive a copy an email copy of the completed learning plan

### <span id="page-9-0"></span>**3.2. Mid-term Check-in**

The Mid-term check-in is required to be completed halfway through the student placement period and is completed separately by the employer and the student.

a) Once the Employer has completed their Midterm check-in, you will receive an invitation email from [noreply@mail.smapply.net](mailto:noreply@mail.smapply.net) for a recommendation to be completed.

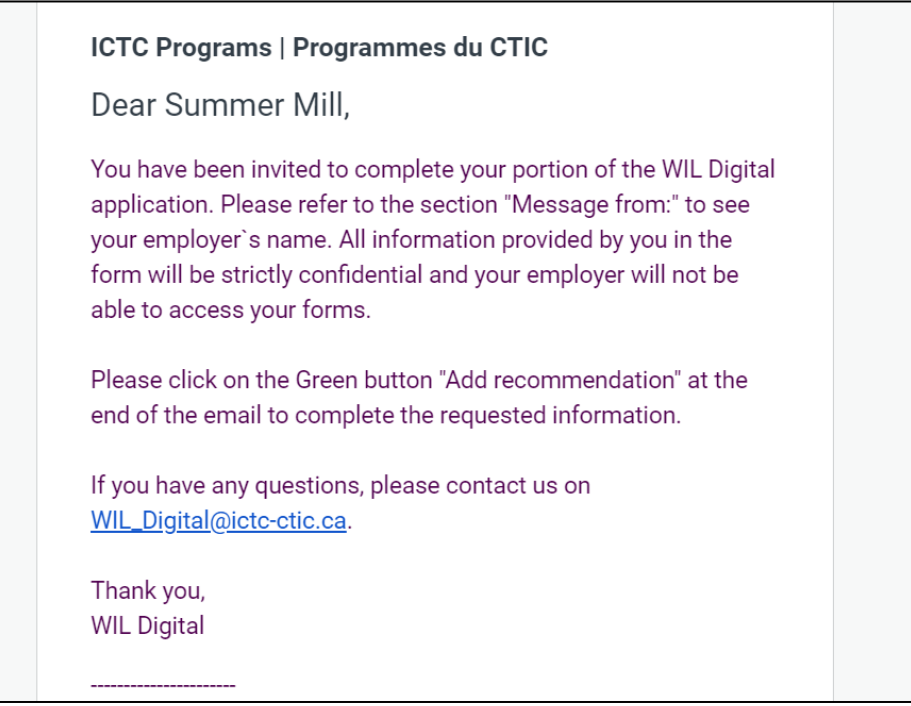

b) Select the green button "*Give recommendation"*. If the "Give Recommendation" does not work; copy/paste the URL below in your web browser to continue.

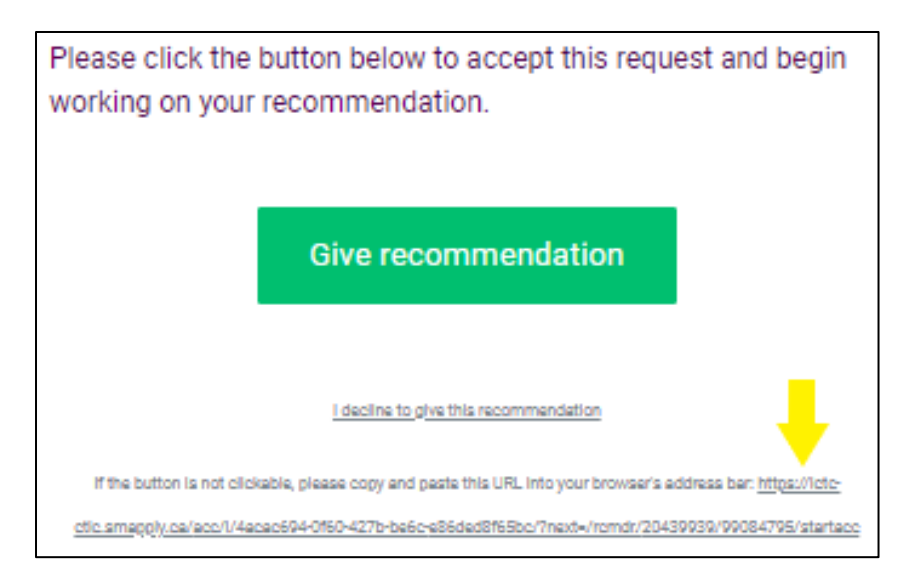

c) Once you have provided all responses, select "Submit". You will not be able to make any changes to the application once you submit.

### <span id="page-10-0"></span>**3.3. Final Evaluation**

The final evaluations need to be completed towards the end of the student placement period and is completed separately by the employer and the student.

a) Once the Employer has completed their Final Evaluation, you will receive an invitation email from [noreply@mail.smapply.net](mailto:noreply@mail.smapply.net) for a recommendation to be completed.

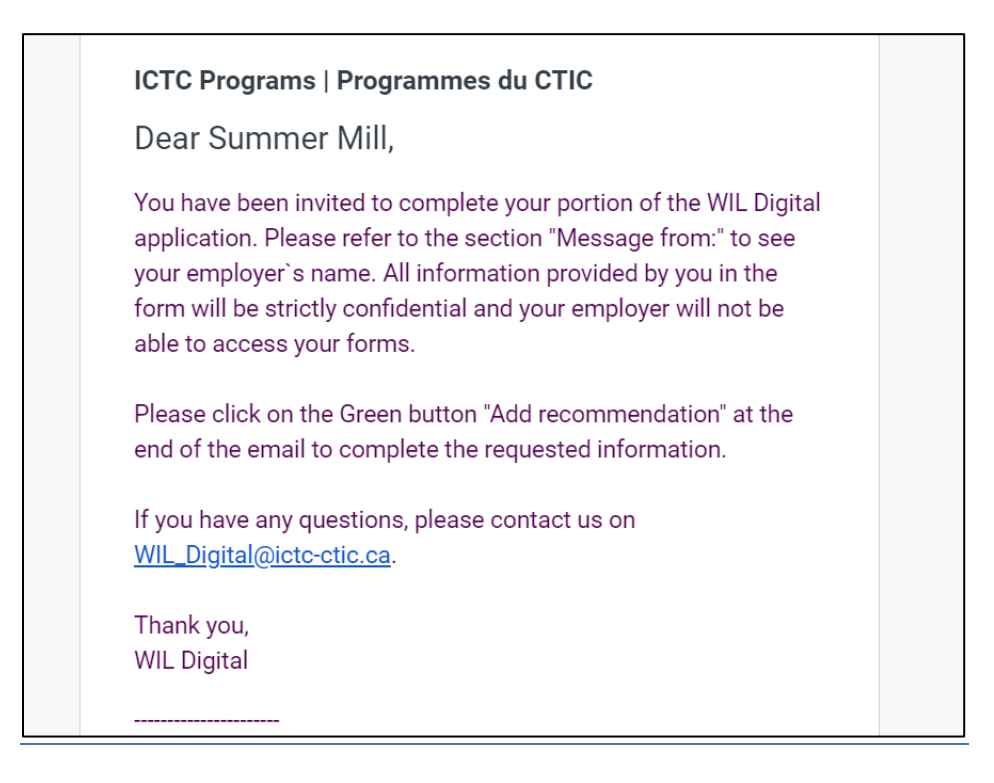

b) Select the green button "*Give recommendation"*. If the "Give Recommendation" does not work; copy/paste the URL below in your web browser to continue.

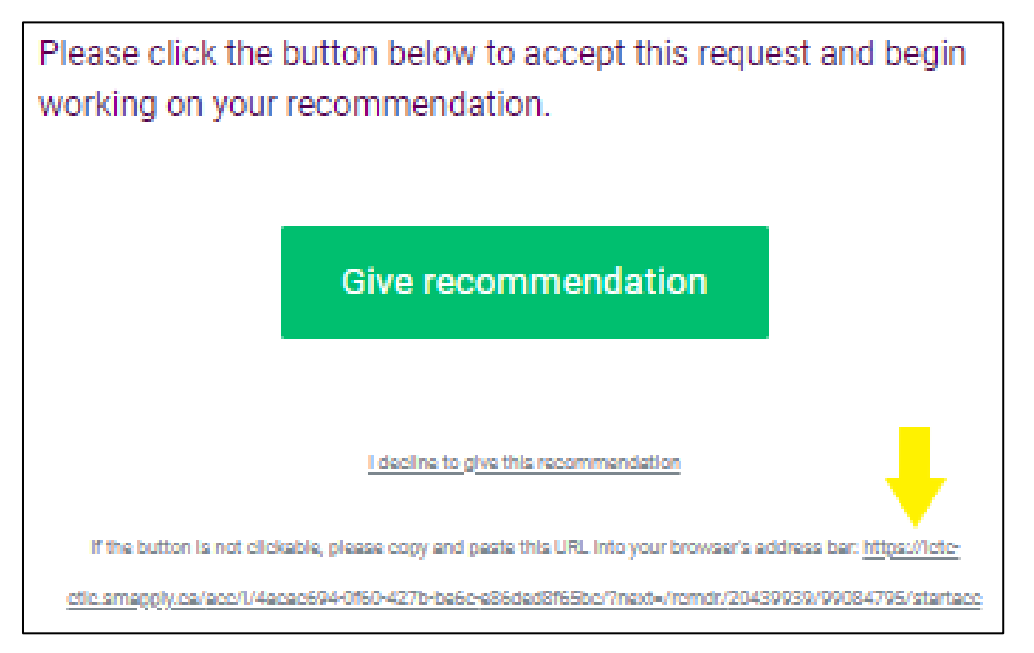

c) Once you have provided all responses, select "Submit". You will not be able to make any changes to the application once you submit.

## <span id="page-11-0"></span>4. Frequently Asked Questions

#### **4.1. How do I edit my recommendation?**

<span id="page-11-1"></span>If a recommendation has been "Submit" it cannot be edited. Should you have made a mistake on the information supplied, please an email to wil digital@ictc-ctic.ca with the application number and employer name with the correction that must be made on the recommendation completed.

### <span id="page-11-2"></span>**4.2. I have not received an invitation/recommendation email**

- a) Check your junk mail.
- b) Confirm with your employer that they have used the correct email account and that there are no errors in the email.
- c) If all the above is confirmed, please ask your employer to resend the recommendation invitation

#### <span id="page-12-0"></span>**4.3. What is a collaborator?**

Collaborators are used by the employer to add another person to the employer application (Supervisor, Secondary contact, Signing authority, etc.)

Students should not be added as a "Collaborator" to the application. If you have been added by mistake, please inform your employer so that they can remove you as collaborator.

#### <span id="page-12-1"></span>**4.4. My Student placement has ended early**

If your student placement has ended early. Please complete the application as per the workflow provided but at a rapid pace.

The subsidy payment to your employer will be paid based on the wages paid. (even if it was for a shorter period)

#### <span id="page-12-2"></span>**4.5. How do I reset my password?**

If you forgot your password, reset your password by following the below steps.

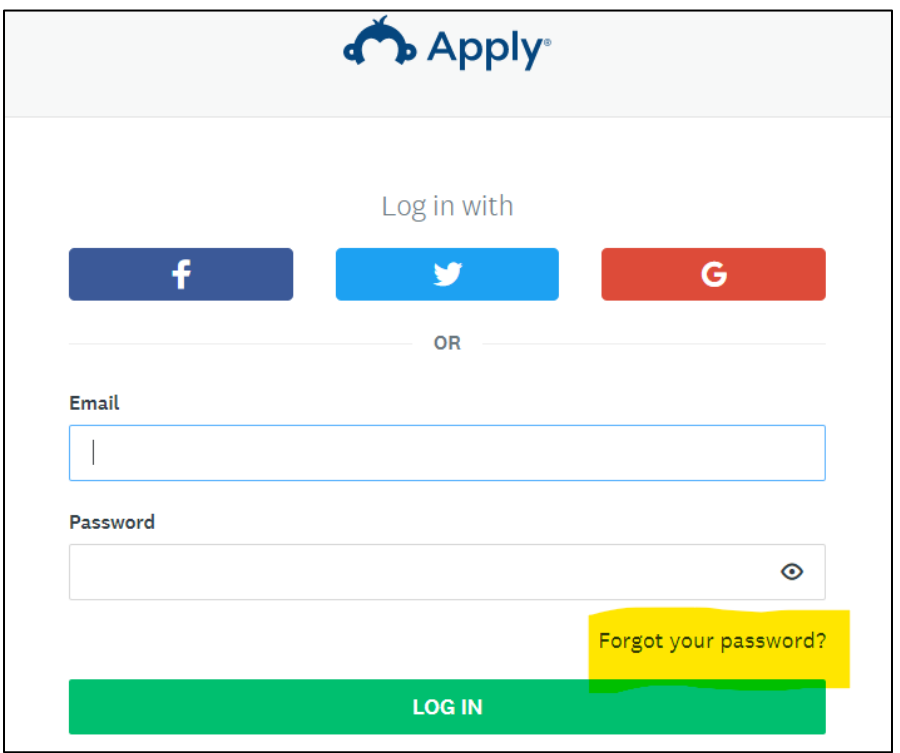

a) Select "Forgot your Password" on the landing page

b) Provide your email address and select "Send Instructions" to receive email instructions to reset your password.

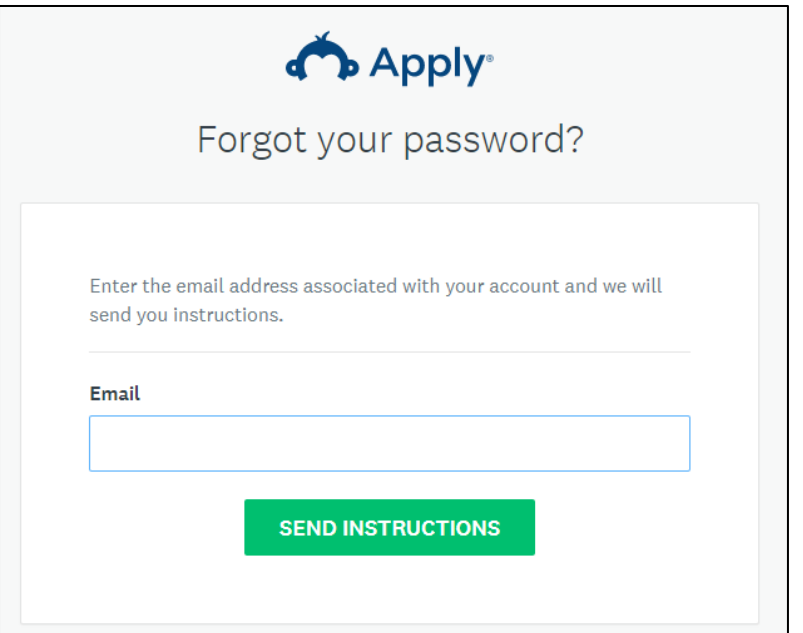

c) Select "Reset Password"

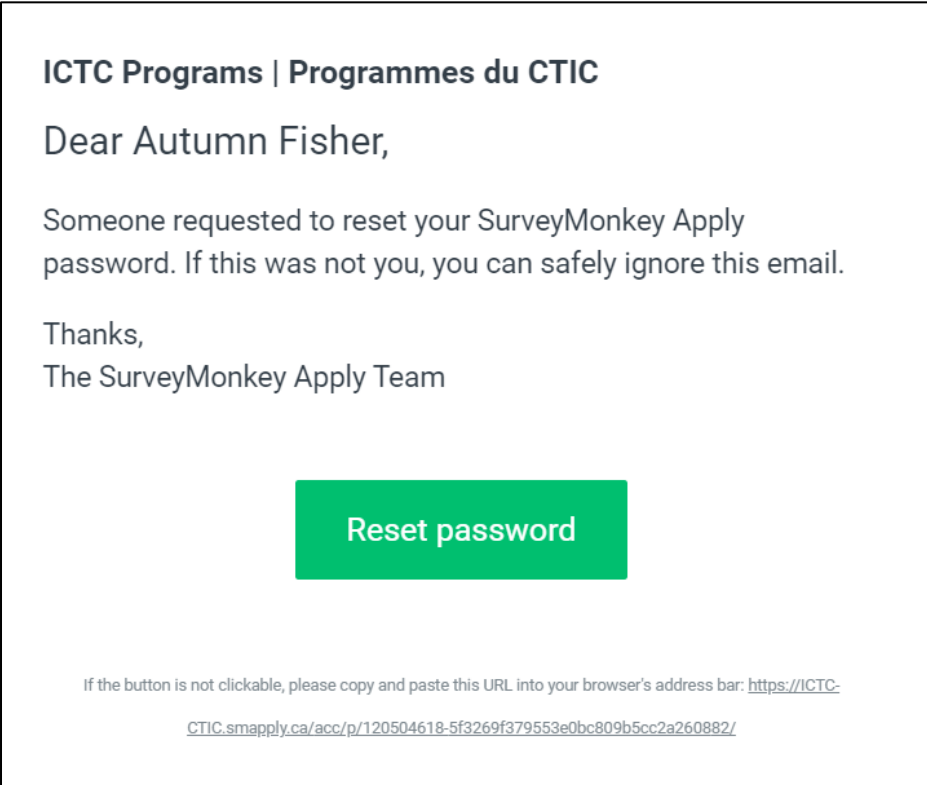

d) Enter your new Password.

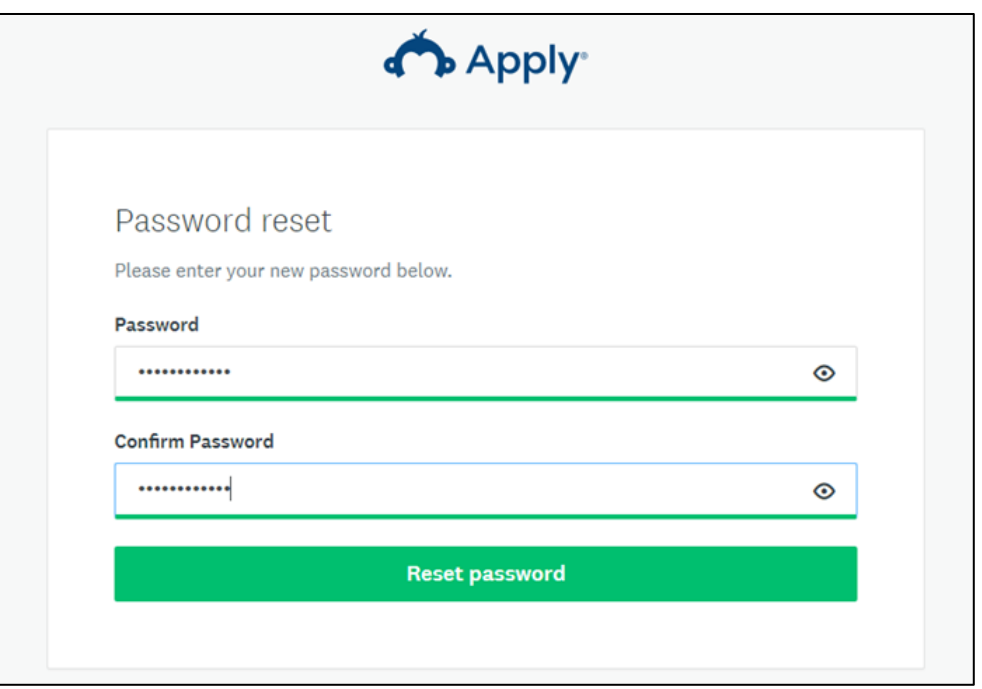

#### <span id="page-14-0"></span>**4.6. What is the preferred browser to use?**

If you are experiencing any problems with the application system, please ensure you are using Chrome as your browser

#### <span id="page-14-1"></span>**4.7. I can no longer see my Recommendation tasks**

The student has not logged in to the system using the email addressed used by the Employer when the recommendation request was sent. Reach out to your employer to confirm the email address used.

### <span id="page-14-2"></span>**4.8. I am seeing the employer side of the application and not the student application form (Recommender forms)**

This means the student has been added as a collaborator on your employer application. Please inform your employer to remove you from the application as a collaborator.

#### <span id="page-14-3"></span>**4.9. Receiving 404 error**

Users will receive this error if they have already logged in with some other account and try to access another link that is not part of the account that they are logged in as.

Log out of all applications and close internet browser. Access the application through the link sent or login to the system with the email address and password setup.

#### <span id="page-15-0"></span>**4.10. Additional questions or assistance required**

Please send the request to will digital@ictc-ctic.ca with a reference to your application number and the problem or question you might have and our team will get back to you as soon as possible